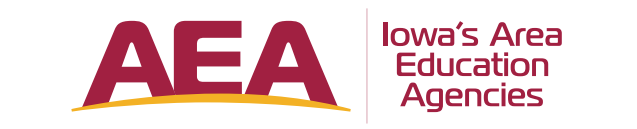

# **Accessibility Supports & Tools FOR ENRICHMENT OPPORTUNITIES**

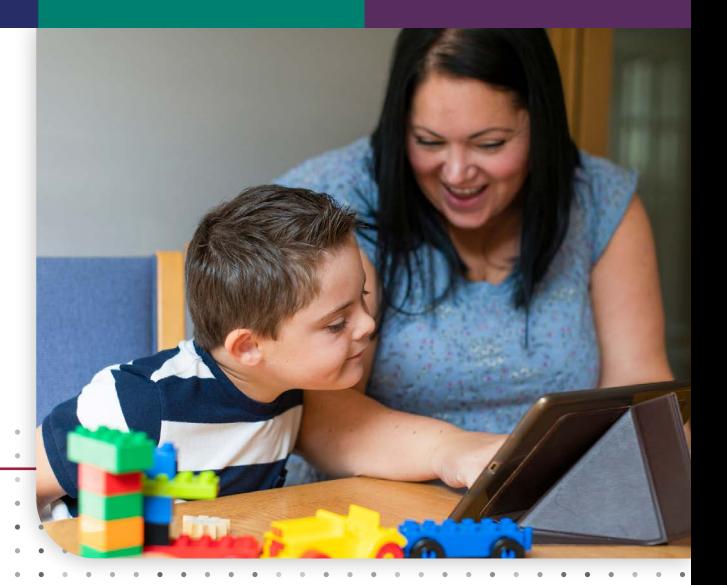

These tools are designed to be utilized by all students as needed. Some students prefer these tools because of their learning style, while some rely on them to access learning opportunities. Asking your student if he or she is familiar with a specific tool is a good way to know where to start.

School is not expected to be replicated at home. Because of this, your student might not have access to the current tools they are familiar with. Remember, reading materials to your child and/or writing for them (taking dictation) is always an option for removing barriers while still allowing students to interact with the learning activity.

# **Online Activities**

## **READING SUPPORTS**

*These might be options for your child if he or she has reading needs, preferences for material to be read aloud, or visual needs that make it difficult to view a screen.*

#### **Audio Feature**

Check to see if there is an audio feature built-in to the resource. It typically shows up as a picture of a speaker. *(Note: Many [Iowa AEA Digital](https://docs.google.com/document/d/1H_tRk87DLNAu9PiYvGqLwxcOGtpwzTrukvlhwERqugM/edit)  [Resources](https://docs.google.com/document/d/1H_tRk87DLNAu9PiYvGqLwxcOGtpwzTrukvlhwERqugM/edit) have a Read Aloud Feature built-in.)*

#### **Text Reader**

*(Available on chromebook/ipad/computer/phone)* Select or highlight text and this feature will read the text aloud.

#### • **[iPad/iPhone Text Reader](https://drive.google.com/file/d/1BjjBIV99457ZzskimLM9JdBAAP9KLXnV/view?usp=sharing)** To turn this feature on go to Settings > Accessibility > Spoken Content > Speak **Selection**

*After this feature is turned on:* Your child will select or highlight the text to be spoken and select 'Speak.' *(Note: you can also turn on Speak Screen for more control.)*

- • **[Chromebook Text Reader](https://support.google.com/chromebook/answer/9032490?hl=en&ref_topic=9016892)**
- **[Macbook Text Reader](https://youtu.be/JLvurBEwIHs)**
- • **[Android Text Reader](https://youtu.be/VGmkCEW1ZNw)**

To turn this feature on go to Settings > Accessibility > Select to Speak *(If you do not see Select to Speak, go to Installed Services and turn on Select to Speak.) After this feature is turned on:* Your child will select or highlight the text to be spoken and select "Read aloud."

### **How to add [Read&Write for Google Chrome:](https://support.texthelp.com/help/lets-get-started)**

This extension adds a reading and writing support toolbar to the Chrome Browser so you must be in Chrome. *(Note: Chromebooks automatically use the Chrome Browser.)*

## **WRITING SUPPORTS**

*These might be options for students who need support for getting information written down, prefer speaking the information rather than writing, need or want additional supports with spelling.*

**Dictation** *(aka Speech-to-Text or Speech Recognition or Voice Typing)* Is the same as voice texting. It is when you speak the words and the words are then written for you.

- • **[How to turn on dictation w/ iPad/iPhone](https://drive.google.com/file/d/1t8elcH9xxpsIovwlwE7vkcXUtHvF3t40/view?usp=sharing)** To turn this feature on go to Settings > General > Keyboard > Enable Dictation
- **[How to use dictation with iPad/iPhone](https://support.apple.com/en-us/HT208343)**
- **How to use dictation, i.e. "Voice Typing" in [Google Docs](https://docs.google.com/document/d/1R6KZg0jN9uHUSKorCIB1vcHkPLEibu6RGbvq1jPfDOs/edit)**

#### **Word Prediction**

Helps with the writing process by "predicting" a word the user intends to type. E.g., when typing a text message on a smartphone, the on-screen keyboard with word prediction appears.

- • **[How to enable Chromebook onscreen](https://support.google.com/chromebook/answer/6076237?hl=en)  [keyboard + word prediction](https://support.google.com/chromebook/answer/6076237?hl=en)**
- • **[How to enable Macbook onscreen keyboard](https://support.apple.com/guide/mac-help/use-the-accessibility-keyboard-mchlc74c1c9f/mac)  [+ word prediction](https://support.apple.com/guide/mac-help/use-the-accessibility-keyboard-mchlc74c1c9f/mac)**
- • **[How to enable word prediction on iPad/](https://drive.google.com/open?id=1w88L69LoW0rJfNLhgUfnPowyme52fhyI) [iPhone devices](https://drive.google.com/open?id=1w88L69LoW0rJfNLhgUfnPowyme52fhyI)**

#### **Audio Record**

Audio record responses. E.g., use Voice Memos or similar audio recording on a phone or device *(Note: This is audio only and will not produce a written product.)*

## **MATH SUPPORTS**

*These might be options for students who need or want tools to support the learning of Math concepts or to check their work with visuals.*

#### **Built-In Features**

Check for features or tools that work with the online site as many have built-in features to support the learning.

#### **Calcuators**

May be appropriate to support some learning.

• Traditional calculator, an app, or on a website

#### **[Number Lines](https://images.search.yahoo.com/yhs/search;_ylt=AwrDQrxfHX1eTsAATAoPxQt.;_ylu=X3oDMTByMjB0aG5zBGNvbG8DYmYxBHBvcwMxBHZ0aWQDBHNlYwNzYw--?p=number+line&fr=yhs-dcola-033&hspart=dcola&hsimp=yhs-033&guce_referrer=aHR0cHM6Ly9zZWFyY2gueWFob28uY29tL3locy9zZWFyY2g_aHNwYXJ0PWRjb2xhJmhzaW1wPXlocy0wMzMmdHlwZT1nc3Bfb21pdGJfMDBfMDAmcGFyYW0xPTEmcGFyYW0yPWNhdCUzRHdlYiUyNnNlc2lkJTNEYjQxNTg4MjQzMjFjMmY1YTNmZmI4YmRhMDAxMDMxYTglMjZpcCUzRDE3My4yMy4xOTUuOTclMjZiJTNEQ2hyb21lJTI2YnYlM0Q4MC4wLjM5ODcuMTQ5JTI2b3MlM0RXaW5kb3dzLTEwJTI2b3NfdmVyJTNEMTAuMCUyNnBhJTNEZ2VuY29sbDQzJTI2c2lkJTNEMGNlYmY1NDYxNTRlNjgyMDEyMDM2MGZkZmZjZTQ2MzklMjZhYmlkJTNEJTI2YWJnJTNEJTI2YSUzRGdzcF9vbWl0Yl8wMF8wMCUyNnNka192ZXIlM0QlMjZjZCUzRCUyNmNyJTNEJTI2ZiUzRCUyNnVyZWYlM0QmcD1udW1iZXIlMjBsaW5l&guce_referrer_sig=AQAAAIop3dNKLfjsc3MlvrPxc3Xecb8TLSna_6XmL3lpRbzGEhRUfjDe8NdmbTYs9GLZ5GiFyTDOY5IJUDpiqbFMrtgiJ7ML_m_tWgnpolc_4BnDHctdfNibqy9h-FjdqBEaUFe3sAugxhvTBVRNSQnzGF3-i0XdIzJRvK06HbyHss5P&_guc_consent_skip=1585257858)**

Can add visual supports for adding and subtracting numbers.

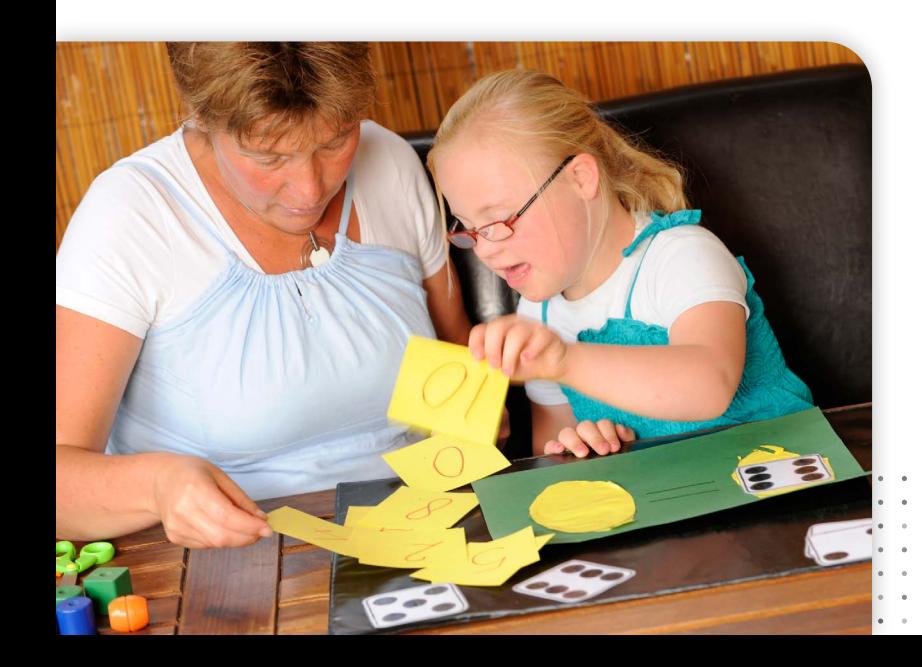

# **Print Activities**

# **READING SUPPORTS**

*These might be options for your child if he or she has reading needs, preferences for material to be read aloud, or visual needs that make it difficult to view a screen.*

**Have text read on your phone directly from paper:**

- **[Seeing AI](https://youtu.be/bqeQByqf_f8)** *(Apple)*: Hold your camera over text or take a picture and it will read the text
- **[Text Fairy](https://www.youtube.com/watch?v=Yq0qpRedjtM)** *(Android)*: Take a picture of text and it will read the text

#### **Have text read on phone or computer:**

[Speechify](https://www.getspeechify.com/) *(Free and paid version):* Use Speechify app on phone or tablet to take picture of packet and save to Speechify Library. – **[Tutorials](https://www.youtube.com/playlist?list=PLqoGyFlc1p-22lPE463BxyFyGMXBoSCXh)**

#### **Have text read on computer:**

- **[Google Keep:](https://www.google.com/keep/)** Use Google Keep app on phone or tablet to take pictures of packets. Open Google Keep on computer and use **[Read &](https://www.texthelp.com/en-us/products/read-write/premium-features-student/)  [Write for Google](https://www.texthelp.com/en-us/products/read-write/premium-features-student/)** to have it read.
	- **[Tutorial video](https://www.youtube.com/watch?v=V5PHTl_LtYM)**
	- **[How to take picture in Keep](https://docs.google.com/document/d/109Po-KLN8kp_jUt3Ox4Zf37gtURtFf6aUa5NMtqIgks/edit?usp=sharing)** *(Written directions)*

## **WRITING SUPPORTS MATH SUPPORTS**

*These might be options for students who need supports for getting information written down, prefer speaking the information rather than writing, need or want additional supports with spelling.*

**[Snap Type](https://youtu.be/tCVDGffhb08)** *(Android or Apple)*  Take a picture of a piece of paper and type or write on it.

#### **Audio Record**

Audio record responses E.g., Use Voice Memos or similar audio recording on a phone or device. *(Note: This is audio only and will not produce a written product.)*

**Speech to Text in Google Docs** While looking at the packet, the student will speak the answer to the questions in Google Docs

- • **[Voice Typing](https://www.smore.com/91m4v-voice-typing-in-google-docs)**
	- **[How to use Voice Typing](https://docs.google.com/document/d/1R6KZg0jN9uHUSKorCIB1vcHkPLEibu6RGbvq1jPfDOs/edit)**

*These might be options for students who need or want tools to support the learning of Math concepts or to check their work with visuals.*

Calculator, **[number line examples](https://images.search.yahoo.com/yhs/search;_ylt=AwrDQrxfHX1eTsAATAoPxQt.;_ylu=X3oDMTByMjB0aG5zBGNvbG8DYmYxBHBvcwMxBHZ0aWQDBHNlYwNzYw--?p=number+line&fr=yhs-dcola-033&hspart=dcola&hsimp=yhs-033&guce_referrer=aHR0cHM6Ly9zZWFyY2gueWFob28uY29tL3locy9zZWFyY2g_aHNwYXJ0PWRjb2xhJmhzaW1wPXlocy0wMzMmdHlwZT1nc3Bfb21pdGJfMDBfMDAmcGFyYW0xPTEmcGFyYW0yPWNhdCUzRHdlYiUyNnNlc2lkJTNEYjQxNTg4MjQzMjFjMmY1YTNmZmI4YmRhMDAxMDMxYTglMjZpcCUzRDE3My4yMy4xOTUuOTclMjZiJTNEQ2hyb21lJTI2YnYlM0Q4MC4wLjM5ODcuMTQ5JTI2b3MlM0RXaW5kb3dzLTEwJTI2b3NfdmVyJTNEMTAuMCUyNnBhJTNEZ2VuY29sbDQzJTI2c2lkJTNEMGNlYmY1NDYxNTRlNjgyMDEyMDM2MGZkZmZjZTQ2MzklMjZhYmlkJTNEJTI2YWJnJTNEJTI2YSUzRGdzcF9vbWl0Yl8wMF8wMCUyNnNka192ZXIlM0QlMjZjZCUzRCUyNmNyJTNEJTI2ZiUzRCUyNnVyZWYlM0QmcD1udW1iZXIlMjBsaW5l&guce_referrer_sig=AQAAAIop3dNKLfjsc3MlvrPxc3Xecb8TLSna_6XmL3lpRbzGEhRUfjDe8NdmbTYs9GLZ5GiFyTDOY5IJUDpiqbFMrtgiJ7ML_m_tWgnpolc_4BnDHctdfNibqy9h-FjdqBEaUFe3sAugxhvTBVRNSQnzGF3-i0XdIzJRvK06HbyHss5P&_guc_consent_skip=1585257858)**, **[multiplication chart](https://www.google.com/search?q=multiplication+chart&rlz=1C1CHBF_enUS865US865&tbm=isch&source=iu&ictx=1&fir=8rMJyWeKJ7-6TM%253A%252ClDBDu6ibfXADYM%252C%252Fm%252F0fqqn&vet=1&usg=AI4_-kTs124MXr-BCcRks60MzOMK19-Ikw&sa=X&ved=2ahUKEwjvpKrrr7noAhUWa80KHeA2A9YQ_B0wG3oECAoQAw#imgrc=8rMJyWeKJ7-6TM:)  [examples](https://www.google.com/search?q=multiplication+chart&rlz=1C1CHBF_enUS865US865&tbm=isch&source=iu&ictx=1&fir=8rMJyWeKJ7-6TM%253A%252ClDBDu6ibfXADYM%252C%252Fm%252F0fqqn&vet=1&usg=AI4_-kTs124MXr-BCcRks60MzOMK19-Ikw&sa=X&ved=2ahUKEwjvpKrrr7noAhUWa80KHeA2A9YQ_B0wG3oECAoQAw#imgrc=8rMJyWeKJ7-6TM:)**, drawing lines/turning notebook paper landscape to help line up numbers **[example](https://drive.google.com/file/d/1Zn6cKp5muW-tYg3l9sSgn36kt0q3ObcF/view?usp=sharing)**, manipulatives. Online manipulatives available at **[Virtual Math Manipulatives](https://www.didax.com/math/virtual-manipulatives.html)**

#### **[ModMath](https://apps.apple.com/us/app/modmath/id821892964)** *(iPhone/iPad)*

You can use the touchscreen and keypad to set up and solve math problems without ever picking up a pencil. But in addition to basic math problems, Mod Math handles complex algebraic equations too—from multiplication and long division to variables and quadratic equations. It also provides students with a virtual piece of graph paper, where they can set up math problems in a format that's easily legible.

- **[Overview](http://www.modmath.com/)**
- • **[FAQ Tutorials and Guidance](https://modmath.zendesk.com/hc/en-us/sections/202919617-FAQ)**

#### **Equations Editor and Google Docs**

The equation editor in Google Docs is the perfect feature for people who use mathematical equations inside their documents. It allows for the building of simple and complex equations without having to worry about special formatting.

- **[Overview](https://youtu.be/VSayDc7iexA)**
- • **[How to](https://pcproactive.wordpress.com/2019/08/14/how-to-use-the-equation-editor-in-google-docs/)**

*These might be options for your child if he or she has reading needs, preferences for material to be read aloud, or visual needs that make it difficult to view a screen.*

#### **[Closed Captioning](https://support.google.com/youtube/answer/100078?co=GENIE.Platform%3DDesktop&hl=en)**

This is a good option for learners with higher levels of distractibility, who need vocabulary and comprehension supports, and closed caption is essential for deaf or hard of hearing. (link to deaf & HH)

#### *YouTube*

• *On Computer:* 

When watching a YouTube video on the computer at the bottom of the video, the first little square icon to the right of center has a little cc in it (see above). When you click on it, it will have a red underline and the captions should appear in the video.

- **[Turning on Closed Captioning for](https://www.youtube.com/watch?v=Taarb7T7gA4)  [Youtube](https://www.youtube.com/watch?v=Taarb7T7gA4)**
- • *On Mobile Device*

When watching a YouTube Video on your Smartphone or Tablet, tap the 3 dots in the top right corner. A menu will pop up with "Captions" as the second option. Tap that option to turn on Closed Captioning.

- **[Android devices](https://www.youtube.com/watch?v=_UB4vGgcZtM&t=10s)**
- **[iOS Devices](https://www.youtube.com/watch?v=dtenrLJMbM4)**

### **[Video Transcripts](https://youtu.be/vxb0X1fdbaI)**

This is a good option for learners with note taking needs, visual impairments or blindness, or working memory support needs.

### *YouTube*

Go to YouTube and open the video of your choice. Click on the "More actions" button (3 horizontal dots) located next to the Share button. Click "Open transcript."

#### **[Changing Rate of Video Playback](https://www.youtube.com/watch?v=k7jFS7NXS14)**

This is a good option for learners with higher level of distractibility or comprehension needs.

#### *YouTube*

• *On Computer:* 

When watching a YouTube video, click on the setting icon (see image above) at the bottom of the video. When you click on it, there will be an option called "Playback Speed". Click on "Playback Speed" to see the speed options. If you need it to slow down, click on the .75, .5, or .25 depending on how slow, you need it to go. If you need it to play faster, click on 1.25, 1.5, 1.75, or 2.

#### • *Mobile ios:*

When watching a YouTube video, tap the 3 dots in the top right corner. A menu will pop up with "Playback Speed" toward the bottom of the list. Click on "Playback Speed" to see the speed options. If you need it to slow down, click on the .75x, .5x, or .25x depending on how slow, you need it to go. If you need it to play faster, click on 1.25x, 1.5x, 1.75x, or 2x.

### **[Video Casting to a Television Screen](https://support.google.com/chromecast/answer/2995235?hl=en)**

*(Example of Chromecast option)* 

This is a good option for learners with higher levels of distractibility, visual impairments, or students who need to move while watching.

You can download the YouTube app to watch videos from there. Check your smart TV for casting instructions.

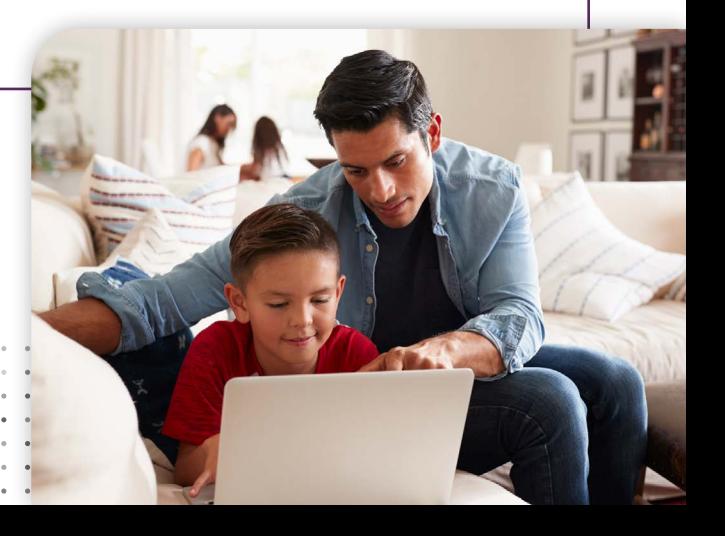

# **Augmentative and Alternative Communication Based Activities**

#### **General Augmentative and Alternative Communication (AAC)**

#### **[Parent Handout Core Vocabulary](https://drive.google.com/file/d/19bbKM7upMFPzVewl25uOm_lvEoyoo6yk/view?usp=sharing)**

Vocabulary that can be used across ALL settings not just during a specific subject

#### **[Parent Handout Modeling](https://drive.google.com/file/d/1MvT9ht32JjhUE3ccJxMBlsEMT-s9LCo3/view?usp=sharing)**

Modeling AAC includes using the student's communication device to talk either to the student or using the student's communication device to talk about things in the environment.

• **[Aided Language Stimulation Explained](https://youtu.be/flFNMky22-U)  [Video](https://youtu.be/flFNMky22-U)**: A video that defines modeling of AAC

#### **[Parent Handout Prompting](https://drive.google.com/file/d/1oEuwpsDVwNTO2eUUdaW_h9xZ27f6amKM/view?usp=sharing)**

Provides a description of the different levels of support to assist AAC users.

#### **AAC and Academic Enrichment Activities**

#### **[AAC and Shared Reading](https://docs.google.com/document/d/1DsOYtdIWWG4zU8AQg_GkI_2hea0BCFTyr_zDhuHlA78/edit?usp=sharing)**

- • **[Video](https://youtu.be/CKTKNfc8s9Q)** of a mom and son engaging in reading a story together
- **[Shared Reading with Core Vocabulary](https://www.youtube.com/watch?v=G6sdYUMnQPQ&feature=youtu.be): Video** demonstrating how to engage in reading a story with your child who uses AAC

#### **[AAC and Math Language](https://docs.google.com/document/d/1Xb4qgYmgytfa7SUHeuY_vX-EYqfXHGxzzBx7ZnGVAao/edit?usp=sharing)**

Vocabulary that can be used during math activities.

• **[Cookies and Core](https://www.youtube.com/watch?v=kGFqjhKajdM)**: Video of a family cooking together and using using core/concepts with AAC

#### **[Following Your Child's Lead](https://drive.google.com/file/d/1T6EQashKVZQ8c9poZbdx1gNZcuqYV0zT/view)**

For routine and play-based activities and games.

• **[Video](https://www.youtube.com/watch?time_continue=33&v=OqG3E7e-190&feature=emb_logo)** of following a child's lead during play/ naturally occuring activities

#### **[Vocabulary Sets](https://docs.google.com/document/d/1AheKYLtTOaeBksr7FGYbOhEM5MWiO_Z_IRXJ3FTTd5Y/edit?usp=sharinghttp://)**

*(Disclaimer: If you have a board or AAC system that your child is already using and you have access to it, please use that board or device. Note that there are multiple options for core vocabulary boards. These are only a few of the available options. We are not promoting one board or company.)*

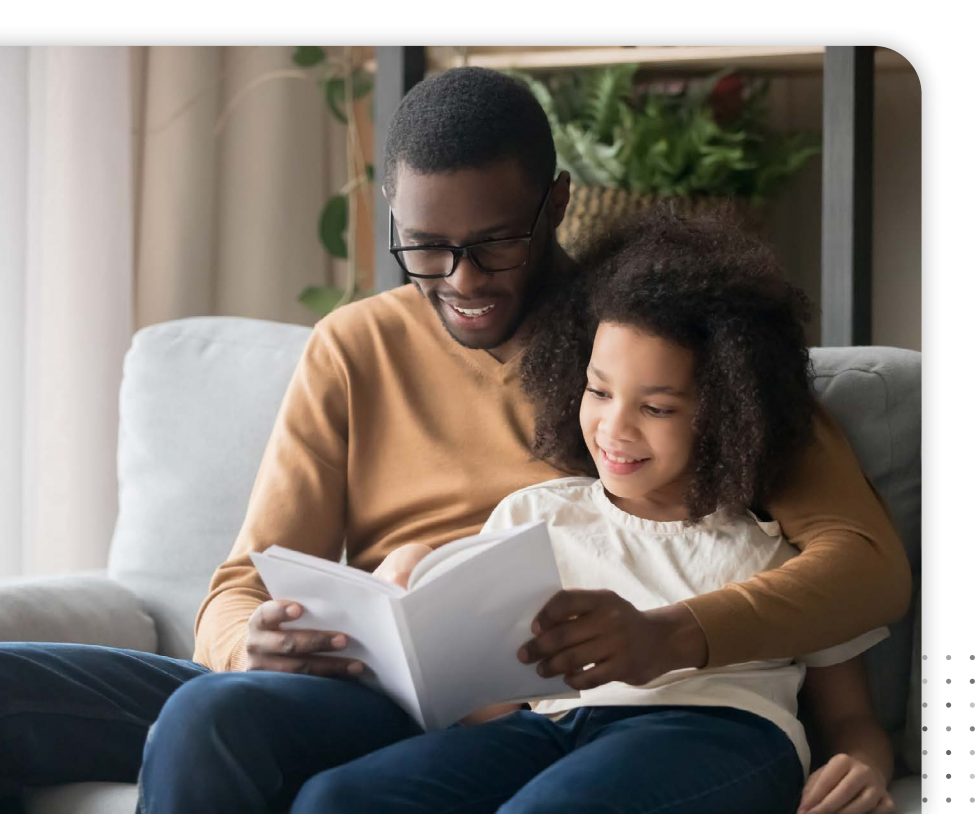

#### **Organization**

- Paper/pencil to do lists
- Visual Schedules: A visual schedule is a visual representation of what will be happening throughout the day or part of the day. It is used to keep students on task, increase independence in moving between activities and to reduce anxiety, because we all want to know what will be happening next. It can have written words, photos, drawings or any other representation that your child understands.
- **[Google Keep](https://www.google.com/keep/):** Capture notes, share them with others, and access them from your computer, phone or tablet
	- Includes checkboxes, task lists, color coding, reminder notifications, links to Google Calendar, etc.

#### **Time Management**

Make a schedule: Organize which tasks are most critical and tackle those first, moving onto others as you finish

- Google docs, paper and pencil
- Kitchen Timers: Set a timer for the desired amount of work time, when the timer is done, the student may do something else.
- • First Then Visuals: A first then schedule can be written or done with simple pictures. These are used to tell the student what must be completed first (first read a book) and what they can do after (then play).

#### **Work Study Habits**

- Find an appropriate work space
- • Turn off distractors (phone notifications, tv, etc.)
- Calm App: Guided meditation and mindfulness as well as other calming features
	- **[Overview](https://www.calm.com/)**

*Please note that while potential resources from many different companies and sites have been shared, one is not recommended over another. Also, there are many additional resources available, so this is by no means a comprehensive list. Don't be afraid to look for alternative resources to meet your student's individual needs. There are many no and low cost options available. As always, your student's teacher team can also be a resource to help guide you to tools that might be appropriate.*

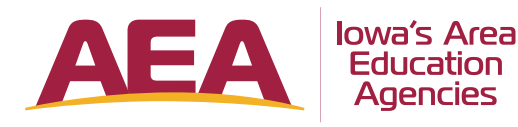

Iowa's Area Education Agencies | **www.iowaaea.org**

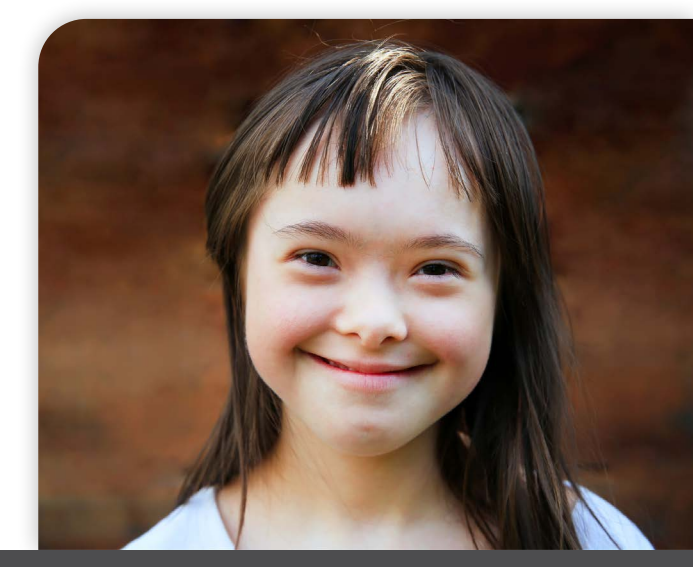

*This resource was developed in collaboration with the Iowa Department of Education.*